Multimédia Manuel de l'utilisateur

© Copyright 2008 Hewlett-Packard Development Company, L.P.

Microsoft et Windows sont des marques déposées de Microsoft Corporation aux États-Unis.

Les informations contenues dans ce document peuvent être modifiées sans préavis. Les garanties relatives aux produits et aux services HP sont décrites dans les textes de garantie limitée expresse qui les accompagnent. Aucun élément du présent document ne peut être interprété comme constituant une garantie supplémentaire. HP ne saurait être tenu pour responsable des erreurs ou omissions de nature technique ou rédactionnelle qui pourraient subsister dans le présent document.

Première édition : Septembre 2008

Référence du document : 483219-051

#### **Informations sur le produit**

Ce manuel de l'utilisateur décrit des fonctions communes à la plupart des modèles. Cependant, certaines fonctions peuvent ne pas être disponibles sur votre ordinateur.

# **Sommaire**

### 1 Fonctions multimédia

### 2 Logiciels multimédia

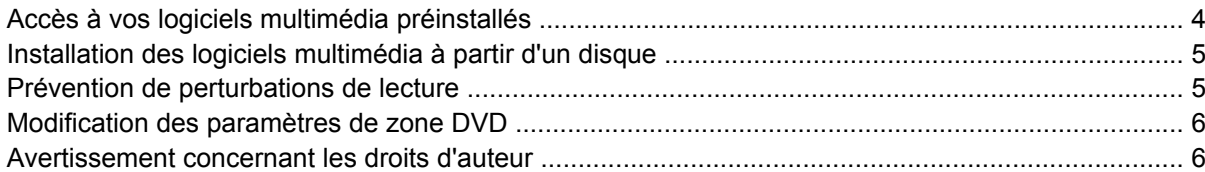

#### 3 Audio

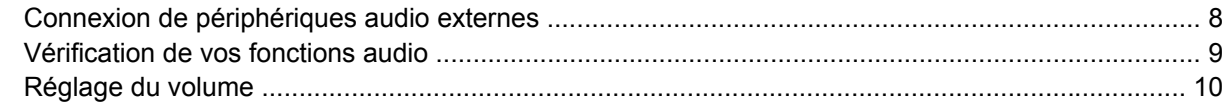

#### 4 Vidéo

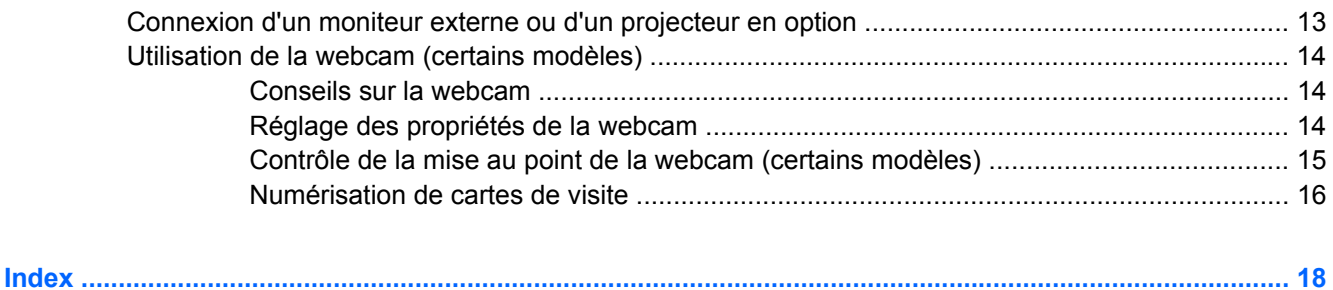

# <span id="page-4-0"></span>**1 Fonctions multimédia**

Votre ordinateur intègre des fonctions multimédia qui vous permettent d'écouter de la musique, de regarder des films et de visionner des photos. Les éléments multimédia suivants peuvent être inclus sur votre ordinateur :

- Haut-parleurs intégrés pour lire de la musique
- **Microphone intégré pour enregistrer vos propres sons**
- Webcam intégrée pour capturer et partager des vidéos
- Logiciels multimédia préinstallés pour lire et gérer votre musique, vos films et vos photos
- Touches d'activation pour accéder rapidement aux tâches multimédia

**REMARQUE :** Votre ordinateur n'est pas nécessairement équipé de tous les éléments de cette liste.

L'illustration et le tableau ci-dessous décrivent les éléments multimédia de l'ordinateur.

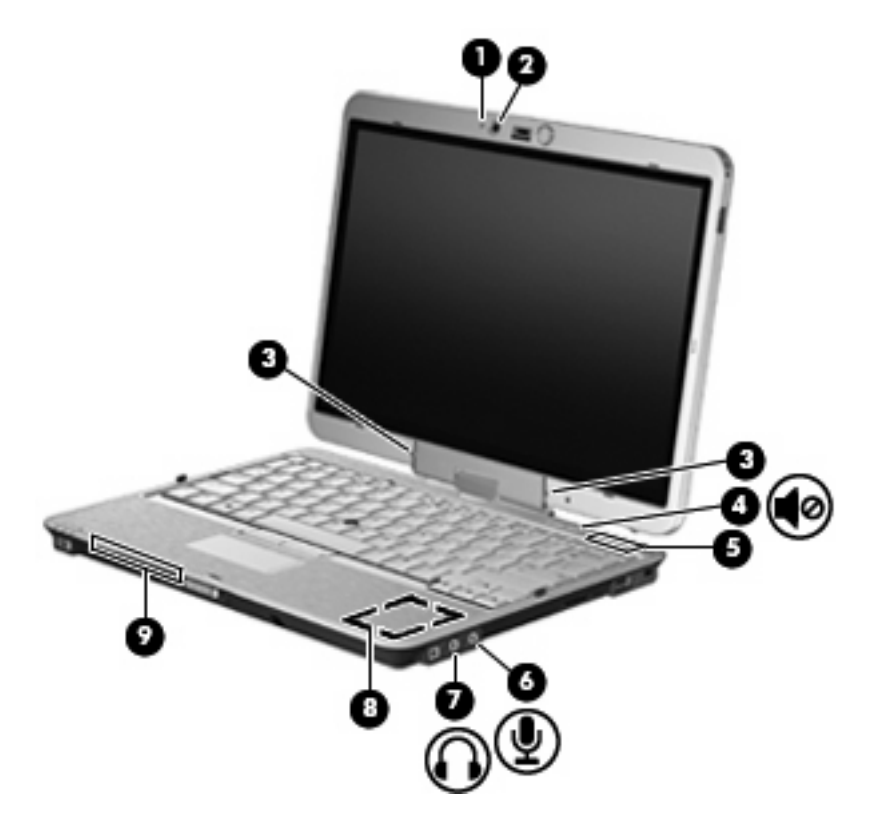

<span id="page-5-0"></span>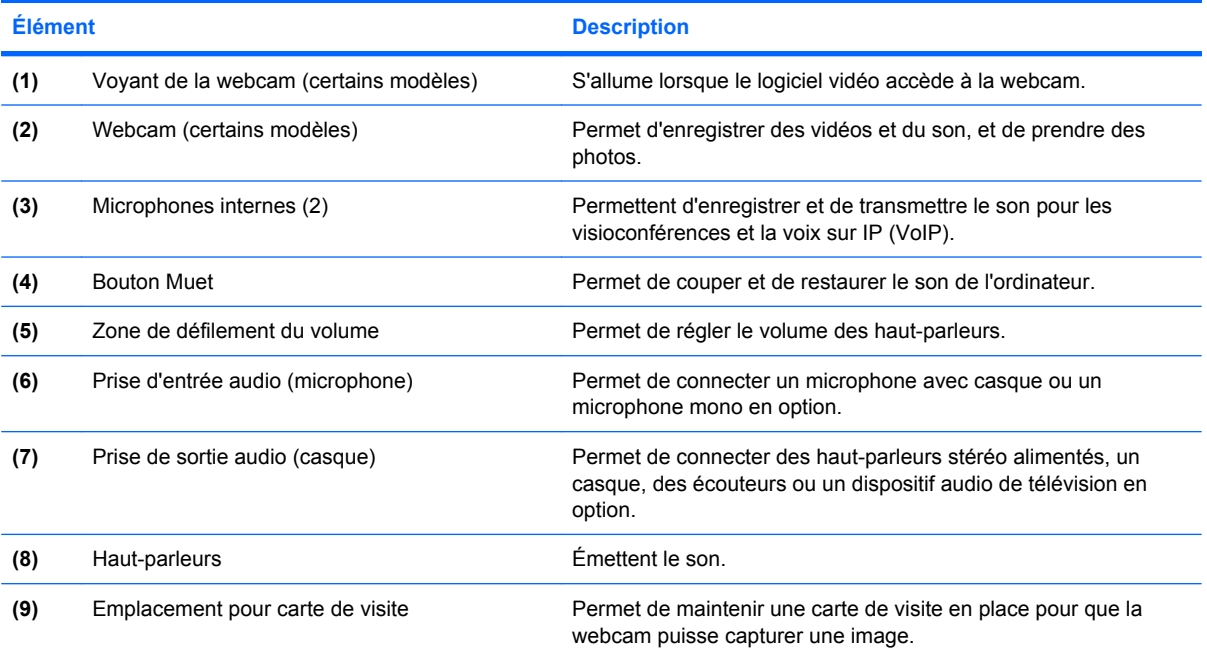

# <span id="page-6-0"></span>**2 Logiciels multimédia**

**EX REMARQUE :** Pour utiliser des disques optiques (CD et DVD), vous devez utiliser la station d'accueil ultra-mince HP 2700 en option ou un compartiment MultiBay externe en option avec une unité optique.

L'ordinateur comporte des logiciels multimédia préinstallés. Certains modèles d'ordinateur peuvent être livrés avec des logiciels multimédia supplémentaires sur un disque optique.

En fonction du matériel et des logiciels inclus avec l'ordinateur, les tâches multimédia suivantes peuvent être prises en charge :

- Lecture de supports numériques, y compris CD audio et vidéo, DVD audio et vidéo et radio Internet
- Création ou copie de CD de données
- Création, édition et gravure de CD audio
- Création, édition et gravure d'une vidéo ou d'un film sur un DVD ou un CD vidéo

**ATTENTION :** Afin d'éviter toute perte d'informations ou tout risque de détérioration du disque, respectez les précautions suivantes :

Avant de graver un disque, branchez l'ordinateur sur une source d'alimentation externe stable. Ne gravez pas de disque lorsque l'ordinateur fonctionne sur batterie.

Avant de graver un disque, fermez toutes les applications à l'exception du logiciel associé au disque.

Ne copiez pas directement à partir d'un disque source vers un disque de destination ou à partir d'une unité réseau vers un disque de destination. Démarrez plutôt directement la copie à partir d'un disque source ou d'une unité réseau vers le disque dur, puis effectuez une copie à partir du disque dur vers le disque de destination.

N'utilisez pas le clavier de l'ordinateur et ne déplacez pas ce dernier pendant la gravure d'un disque. Cette opération est sensible aux vibrations.

**EXARQUE :** Pour plus d'informations sur les logiciels livrés avec l'ordinateur, reportez-vous aux instructions des fournisseurs respectifs (CD, fichiers d'aide ou site Web).

# <span id="page-7-0"></span>**Accès à vos logiciels multimédia préinstallés**

Pour accéder à vos logiciels multimédia préinstallés :

- ▲ Sélectionnez **Démarrer > Tous les programmes** et ouvrez le programme multimédia que vous souhaitez utiliser.
- **REMARQUE :** Certains programmes peuvent être situés dans des sous-dossiers.
- **FY REMARQUE :** Pour plus de détails sur l'utilisation des logiciels inclus avec l'ordinateur, reportez-vous aux instructions des éditeurs de logiciels, qui sont généralement fournies avec les logiciels, sur disque ou sur le site Web de l'éditeur.

# <span id="page-8-0"></span>**Installation des logiciels multimédia à partir d'un disque**

Pour installer des logiciels multimédia à partir d'un CD ou d'un DVD, procédez comme suit :

- **1.** Insérez le disque dans l'unité optique.
- **2.** Lorsque l'assistant d'installation s'ouvre, suivez les instructions à l'écran.
- **3.** Redémarrez l'ordinateur si vous y êtes invité.

## **Prévention de perturbations de lecture**

Pour réduire la possibilité d'une perturbation de lecture :

- Enregistrez votre travail et fermez toutes les applications avant de lire un CD ou un DVD.
- Ne connectez ou ne déconnectez pas un matériel durant la lecture d'un disque.

N'activez pas le mode veille ou veille prolongée durant la lecture d'un disque. Dans le cas contraire, un message d'avertissement peut vous inviter à continuer. Si ce message s'affiche, cliquez sur **Non**. Une fois que vous aurez cliqué sur Non, il est possible que l'ordinateur se comporte de l'une ou l'autre des manières suivantes :

La lecture peut reprendre.

Ou

● Il se peut que la fenêtre de lecture de l'application multimédia se ferme. Pour reprendre la lecture du CD ou du DVD, cliquez sur le bouton **Lire** de votre application multimédia pour redémarrer le disque. Dans de rares cas, il se peut que vous deviez quitter l'application, puis de la relancer.

**EX REMARQUE :** Pour plus de détails sur l'utilisation des logiciels inclus avec l'ordinateur, reportez-vous aux instructions des éditeurs de logiciels, qui sont généralement fournies avec les logiciels, sur disque ou sur le site Web de l'éditeur.

### <span id="page-9-0"></span>**Modification des paramètres de zone DVD**

La plupart des DVD qui contiennent des fichiers protégés par les lois sur les droits d'auteur intègrent également des codes de zone. Ces codes sont destinés à protéger les droits d'auteur dans le monde entier.

Vous ne pouvez lire un DVD contenant un code de zone que si ce dernier correspond au code de zone de l'unité de DVD.

 $\triangle$  **ATTENTION :** Vous ne pouvez changer la zone de votre unité de DVD que 5 fois.

Au cinquième changement, la zone sélectionnée pour l'unité de DVD devient permanente.

Le nombre de changements restants s'affiche dans le champ Modifications restantes de l'onglet Région du DVD. Le chiffre qui apparaît dans ce champ comprend le cinquième et dernier changement possible.

Pour modifier le paramètre de zone via le système d'exploitation :

- **1.** Sélectionnez **Démarrer > Ordinateur > Propriétés système**.
- **2.** Dans le volet gauche, cliquez sur **Gestionnaire de périphériques**.
- **REMARQUE :** Windows inclut la fonction Contrôle du compte utilisateur pour améliorer la sécurité de votre ordinateur. Vous pouvez être invité à donner votre permission ou mot de passe pour des tâches telles que l'installation d'applications, l'exécution d'utilitaires ou la modification de paramètres Windows. Pour plus d'informations, reportez-vous à l'aide en ligne de Windows.
- **3.** Cliquez sur le signe plus en regard de **Lecteurs de DVD/CD-ROM**.
- **4.** Cliquez avec le bouton droit sur l'unité de DVD dont vous souhaitez modifier le paramètre de zone, puis cliquez sur **Propriétés**.
- **5.** Apportez les modifications souhaitées dans l'onglet **Région du DVD**.
- **6.** Cliquez sur **OK**.

## **Avertissement concernant les droits d'auteur**

Selon la législation en vigueur relative aux droits d'auteur, il est illégal d'effectuer des copies non autorisées de données protégées par droits d'auteur, notamment des logiciels, des films, des émissions et des enregistrements sonores. Cet ordinateur ne doit pas être utilisé à ces fins.

# <span id="page-10-0"></span>**3 Audio**

Votre ordinateur vous permet d'utiliser un large éventail de fonctions audio :

- Écouter de la musique en utilisant les haut-parleurs de votre ordinateur et/ou des haut-parleurs externes connectés
- Enregistrer des sons en utilisant le microphone interne ou un microphone externe
- Télécharger de la musique sur Internet
- Créer des présentations multimédia avec du son et des images
- **Transmettre du son et des images par le biais de programmes de messagerie instantanée**
- Diffuser des flux radio (certains modèles) ou recevoir des signaux radio FM
- Créer ou graver des CD audio (certains modèles)

# <span id="page-11-0"></span>**Connexion de périphériques audio externes**

**AVERTISSEMENT !** Pour réduire le risque de lésions, réglez le volume avant d'utiliser un casque, des écouteurs ou un micro-casque. Pour plus d'informations sur la sécurité, reportez-vous aux *Informations sur les réglementations, la sécurité et les conditions d'utilisation*.

Pour connecter des périphériques audio externes, tels que des haut-parleurs, un casque ou un micro, reportez-vous aux informations fournies avec le périphérique. Pour des résultats optimaux, n'oubliez pas de suivre les conseils suivants :

- Vérifiez que le câble du périphérique est solidement connecté à la bonne prise de votre ordinateur (les connecteurs des câbles sont généralement de la même couleur que les prises correspondantes sur l'ordinateur).
- Assurez-vous d'installer les pilotes requis par le périphérique externe.
- **REMARQUE :** Un pilote est un programme indispensable qui sert d'intermédiaire entre le périphérique et les programmes utilisant le périphérique.

# <span id="page-12-0"></span>**Vérification de vos fonctions audio**

Pour vérifier le système audio de votre ordinateur, procédez comme suit :

- **1.** Sélectionnez **Démarrer > Panneau de configuration**.
- **2.** Cliquez sur **Matériel et audio**.
- **3.** Cliquez sur **Son**.
- **4.** Dans la boîte de dialogue Son, cliquez sur l'onglet **Sons**. Sous **Programme**, sélectionnez un événement audio, comme un bip ou une alarme, puis cliquez sur le bouton **Tester**.

Les haut-parleurs ou le casque connecté doivent alors émettre un son.

Pour vérifier les fonctions d'enregistrement de l'ordinateur, procédez comme suit :

- **1.** Sélectionnez **Démarrer > Tous les programmes > Accessoires > Enregistreur de son**.
- **2.** Cliquez sur **Enregistrer**, puis parlez dans le micro. Enregistrez le fichier sur le bureau.
- **3.** Ouvrez le Lecteur Windows Media et lisez le son.
- **EX REMARQUE :** Pour de meilleurs résultats lors de l'enregistrement, parlez directement dans le micro et enregistrez le son dans un environnement silencieux.
	- ▲ Pour confirmer ou modifier les paramètres audio de votre ordinateur, cliquez avec le bouton droit de la souris sur l'icône **Son** de la barre des tâches ou sélectionnez **Démarrer > Panneau de configuration > Matériel et audio > Son**.

# <span id="page-13-0"></span>**Réglage du volume**

Vous pouvez régler le volume à l'aide de l'une des commandes suivantes :

- Boutons de volume de l'ordinateur :
	- Pour couper ou rétablir le son, appuyez sur le bouton Muet **(1)**.
	- Pour réduire le volume, faites glisser votre doigt sur la zone de défilement du volume de la droite vers la gauche. Vous pouvez également maintenir enfoncé le signe moins **(2)**, à l'extrémité gauche de la zone de défilement du volume.
	- Pour augmenter le volume, faites glisser votre doigt sur la zone de défilement du volume de la gauche vers la droite. Vous pouvez également maintenir enfoncé le signe plus **(3)**, à l'extrémité droite de la zone de défilement du volume.

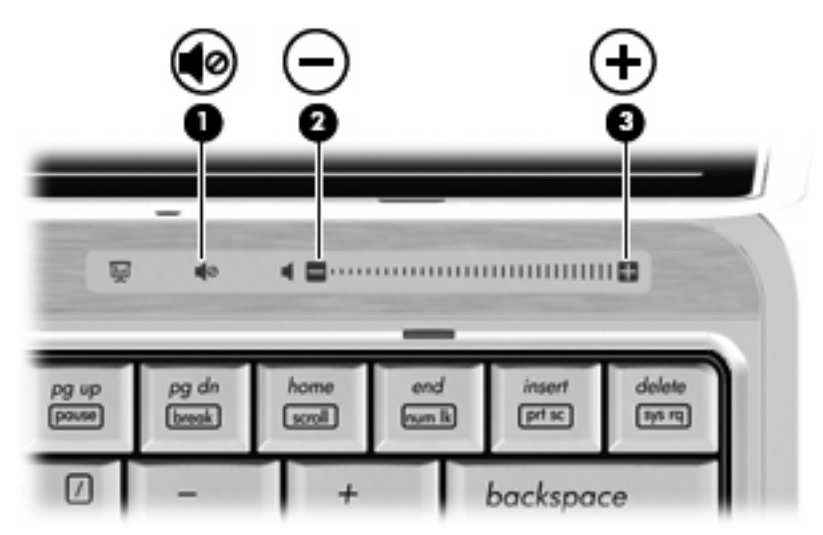

- Contrôle du volume Windows® :
	- **a.** Cliquez sur l'icône **Volume** dans la zone de notification à l'extrémité droite de la barre des tâches.
	- **b.** Réglez le volume en déplaçant le curseur vers le haut ou vers le bas. Cliquez sur l'icône **Muet** pour couper le son.

Ou

- **a.** Cliquez avec le bouton droit sur l'icône **Volume** dans la zone de notification, puis cliquez sur **Ouvrir le mixeur du volume**.
- **b.** Dans la colonne Haut-parleurs, vous pouvez augmenter ou diminuer le volume en déplaçant le curseur de **Volume** vers le haut ou vers le bas. Vous pouvez également couper le son en cliquant sur l'icône **Muet**.

Si l'icône Volume ne s'affiche pas dans la zone de notification, effectuez les opérations ci-dessous pour l'ajouter :

- **a.** Cliquez avec le bouton droit sur la zone de notification, puis sélectionnez **Propriétés**.
- **b.** Cliquez sur l'onglet **Zone de notification**.
- **c.** Sous les icônes Système, cochez la case **Volume**.
- **d.** Cliquez sur **OK**.
- Contrôle du volume de programme :

Le volume peut également être réglé à partir de certains programmes.

# <span id="page-15-0"></span>**4 Vidéo**

Votre ordinateur vous permet d'utiliser un large éventail de fonctions vidéo :

- Regarder des films
- **•** Jouer à des jeux sur Internet
- Modifier des photos et vidéos pour créer des présentations
- Connecter des périphériques vidéo externes

## <span id="page-16-0"></span>**Connexion d'un moniteur externe ou d'un projecteur en option**

Le port de moniteur externe permet de connecter un périphérique d'affichage externe, tel qu'un moniteur externe ou un projecteur, à l'ordinateur.

▲ Pour connecter un périphérique d'affichage, branchez son câble sur le port de moniteur externe.

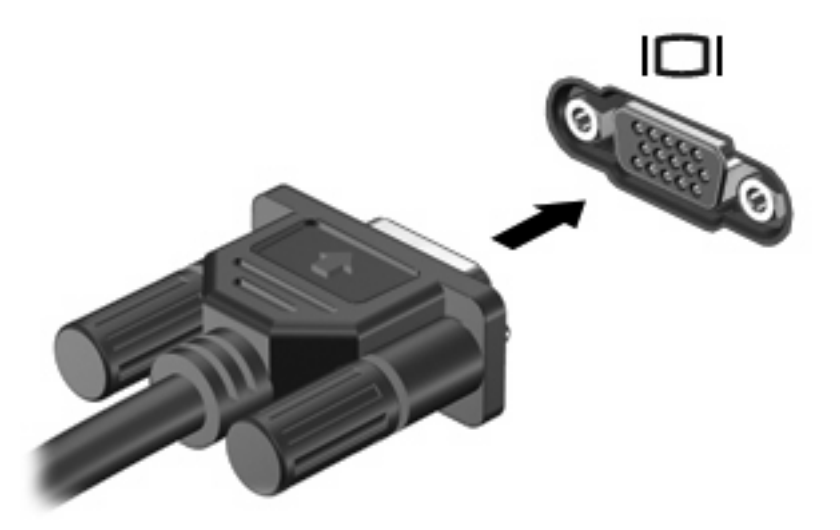

**REMARQUE :** Si un périphérique d'affichage externe correctement connecté n'affiche aucune image, appuyez sur fn+f4 afin d'y transférer l'image. Lorsque vous appuyez à plusieurs reprises sur fn+f4, l'affichage de l'image bascule entre l'ordinateur et le périphérique.

# <span id="page-17-0"></span>**Utilisation de la webcam (certains modèles)**

Votre ordinateur peut être équipé d'une webcam intégrée, située dans la partie supérieure de l'écran. Avec le logiciel préinstallé, vous pouvez utiliser la webcam pour prendre une photo, enregistrer une vidéo ou effectuer un enregistrement audio. Vous pouvez afficher un aperçu de la photo, de l'enregistrement vidéo ou de l'enregistrement audio, puis l'enregistrer sur le disque dur de votre ordinateur.

Pour accéder à la webcam et au logiciel de la ebcam, sélectionnez **Démarrer > Tous les programmes > Application de la webcam HP**.

Le logiciel de la webcam vous permet de bénéficier des fonctions suivantes :

- Vidéo : Enregistrement et lecture de vidéos.
- Audio : Enregistrement et lecture de fichiers audio.
- Flux vidéo : À utiliser avec des applications de messagerie instantanée prenant en charge les webcams UVC (Universal Video Class).
- Clichés : Prise de photos.
- HP Presto! Bizcard (certains modèles) : Intégration des cartes de visite dans une base de données exploitable de coordonnées.

### **Conseils sur la webcam**

Pour des performances optimales, observez les règles suivantes lorsque vous utilisez la webcam :

- Avant d'initier une conversation vidéo, vérifiez que vous disposez de la dernière version du programme de messagerie instantanée.
- La webcam risque de ne pas fonctionner correctement avec certains programmes de pare-feu de réseau.
- **REMARQUE :** Si vous avez des problèmes pour afficher des fichiers multimédia ou pour les envoyer à un contact connecté à un autre réseau local ou situé hors du pare-feu de votre réseau, désactivez provisoirement le pare-feu, exécutez la tâche, puis réactivez le pare-feu. Pour résoudre définitivement le problème, reconfigurez le pare-feu, puis définissez les stratégies et paramètres d'autres systèmes de détection des intrusions. Pour plus d'informations, contactez votre administrateur réseau ou votre service informatique.
- Chaque fois que vous le pouvez, placez des sources lumineuses derrière la webcam et hors du champ de l'image.

### **Réglage des propriétés de la webcam**

Vous pouvez régler les propriétés suivantes de la webcam :

- **Luminosité** : Contrôle la quantité de lumière incorporée dans l'image. Un réglage plus élevé de la luminosité crée une image plus claire, alors qu'un réglage plus faible assombrit l'image.
- **Contraste** : Contrôle la différence entre les zones claires et foncées d'une image. Un réglage plus élevé du contraste intensifie l'image, alors qu'un réglage plus faible conserve une plus grande quantité de la plage dynamique des informations originales de l'image mais rend l'image plus plate.
- **Teinte** : Contrôle l'aspect des couleurs permettant de les distinguer entre elles (l'aspect de rouge, vert ou bleu). La teinte est différente de la saturation, qui en mesure l'intensité.
- <span id="page-18-0"></span>Saturation : Règle l'intensité des couleurs de l'image finale. Une valeur de saturation élevée crée une image plus nette, alors qu'une valeur moins élevée crée une image plus floue.
- Netteté : Règle la définition des bordures d'une image. Une valeur de netteté élevée crée une image bien définie, alors qu'une valeur moins élevée crée une image plus douce.
- Gamma : Règle le contraste qui affecte les gris de niveau intermédiaire ou les demi-tons d'une image. Le réglage du gamma d'une image permet de modifier les valeurs de luminosité de la plage intermédiaire de tons de gris sans altérer radicalement les ombres et les surbrillances. Un faible réglage du gamma noircit les gris et assombrit davantage les couleurs sombres.
- **Compensation de contre-jour** : Effectue une compensation lorsqu'un sujet pris à contre-jour risque d'être obscurci par un voile ou un détourage.
- **Mode nuit** : Effectue une compensation dans les environnements sombres.
- **Zoom (certains modèles)** : Règle le pourcentage de zoom pour la prise de photos ou l'enregistrement de vidéos.
- **Horizontal** ou **vertical** : Fait pivoter l'image horizontalement ou verticalement.
- **50 Hz** ou **60 Hz** : Règle la vitesse d'obturation pour obtenir un enregistrement vidéo sans papillotement.

Des profils prédéfinis personnalisables permettent de compenser les conditions d'éclairage suivantes : lumière incandescente, lumière fluorescente, lumière halogène, soleil, nuages, nuit.

### **Contrôle de la mise au point de la webcam (certains modèles)**

Les options de mise au point suivantes sont disponibles :

- **Normal** : Les paramètres par défaut de la webcam sont adaptés à des prises de photos standard (de quelques centimètres devant la lentille à l'infini).
- **Macro** : Ce mode de gros-plan permet de prendre des photos et des vidéos de très près (certains modèles).

Pour afficher ou modifier la mise au point de la webcam HP, procédez comme suit :

▲ Sélectionnez **Démarrer > Tous les programmes > Application de la webcam HP > Paramètres > Options**.

### <span id="page-19-0"></span>**Numérisation de cartes de visite**

Vous pouvez utiliser la webcam en association avec le programme Presto! BizCard pour numériser vos cartes de visite et exporter leur contenu vers de nombreuses applications de carnet d'adresse, telles que les Contacts de Microsoft® Outlook.

Pour numériser une carte de visite :

- **1.** Ouvrez Presto! BizCard en sélectionnant **Démarrer > Tous les programmes > NewSoft > Presto! BizCard > Presto! BizCard**.
- **2.** Pour numériser une carte de visite, sélectionnez **File** (Fichier) **> Snap One Card and Recognize** (Numériser une carte).

 $-$  ou  $-$ 

Pour numériser plusieurs cartes de visite, sélectionnez **File** (Fichier) **> Snap Cards and Recognize** (Numériser plusieurs cartes).

La fenêtre d'aperçu s'ouvre.

**3.** Abaissez lentement l'écran **(1)** jusqu'à ce que le voyant de la webcam **(2)** cesse de clignoter et qu'un son soit émis.

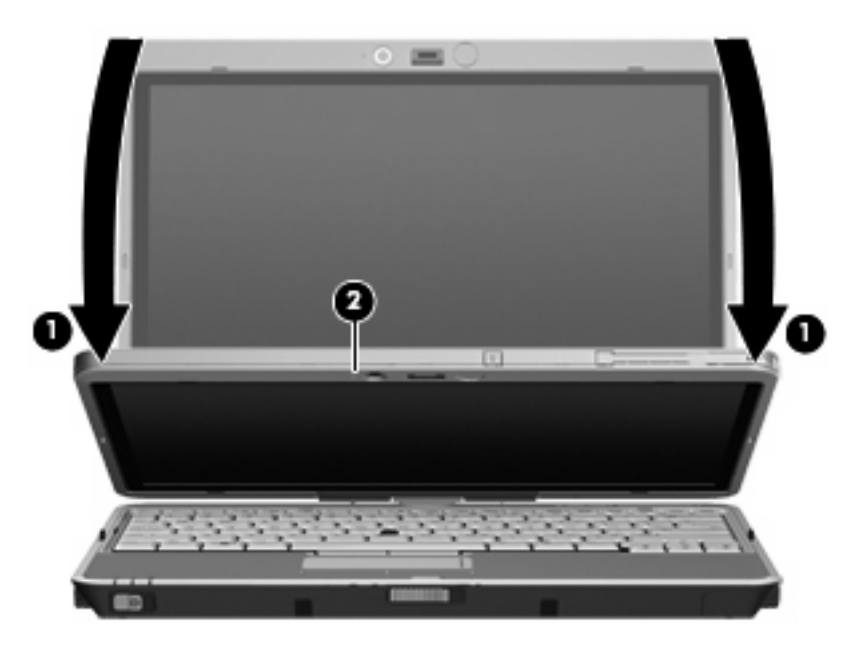

La mise au point de la webcam est désormais terminée.

- **4.** Insérez une carte de visite dans l'emplacement prévu à cet effet à l'avant de l'ordinateur **(1)** et glissez la carte vers la droite **(2)** pour l'aligner avec la webcam.
- **REMARQUE :** Vérifiez qu'aucune section de texte située en bas de la carte n'est masquée. Le cas échéant, faites pivoter la carte de 180 degrés.

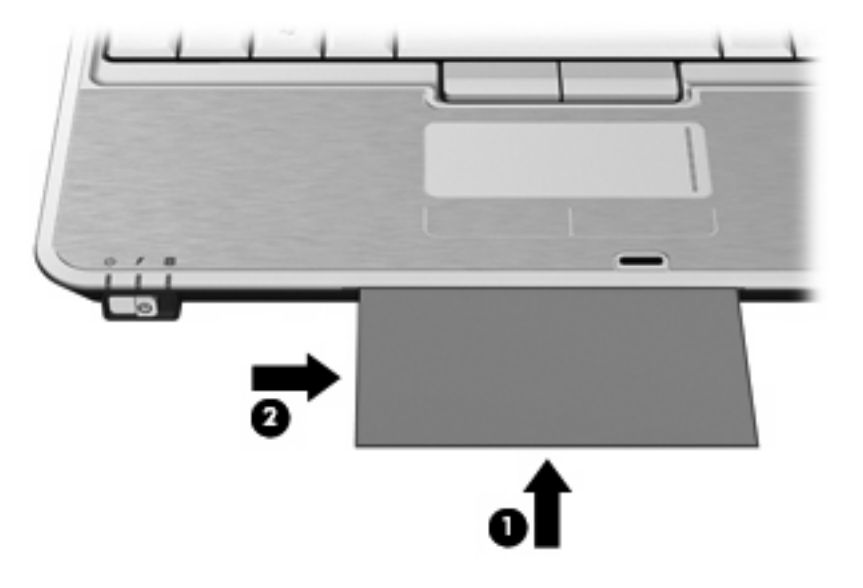

La webcam numérise la carte de visite et le voyant de la webcam s'éteint.

- **5.** Si vous numérisez plusieurs cartes de visite, retirez la première carte de visite et insérez la carte suivante. Le voyant de la webcam s'allume quand la mise au point est terminée. La webcam numérise ensuite la carte de visite et le voyant de la webcam s'éteint.
- **FY REMARQUE :** Si vous numérisez plusieurs cartes de visite, vous devez d'abord fermer l'écran **Snap Cards and Recognize** (Numériser plusieurs cartes) avant d'afficher les nouvelles données.

Répétez cette opération pour chaque carte de visite supplémentaire.

- **6.** Une fois que vous avez terminé de numériser une ou plusieurs cartes de visite, retirez la carte de son emplacement et relevez l'écran.
- **7.** Observez les données numérisées par Presto! BizCard pour vérifier qu'aucun élément de la carte ne manque.

Pour plus d'informations sur l'utilisation de Presto! BizCard, reportez-vous à l'aide du logiciel.

# <span id="page-21-0"></span>**Index**

#### **A**

audio, connexion de périphériques externes [8](#page-11-0)

#### **B**

bouton, Muet [2](#page-5-0) bouton Muet [10](#page-13-0)

#### **C**

casques [2](#page-5-0) CD gravure [3](#page-6-0) lecture [5](#page-8-0) protection [3](#page-6-0) codes de zone DVD [6](#page-9-0) conseils sur la webcam [14](#page-17-0)

### **D**

disque optique gravure [3](#page-6-0) droits d'auteur, avertissement [6](#page-9-0) DVD gravure [3](#page-6-0) lecture [5](#page-8-0) modification des paramètres de zone [6](#page-9-0) protection [3](#page-6-0) DVD, paramètres de zone [6](#page-9-0)

### **E**

écouteurs [2](#page-5-0) emplacement, carte de visite [2](#page-5-0) emplacement pour carte de visite [2](#page-5-0) entrée audio (microphone), prise [2](#page-5-0)

#### **F**

fonctions audio [7](#page-10-0) fonctions audio, vérification [9](#page-12-0) fonctions multimédia [1](#page-4-0)

#### **H**

haut-parleur [2](#page-5-0)

#### **L**

lecteur de cartes de visite, logiciel [16](#page-19-0) logiciel, lecteur de cartes de visite [16](#page-19-0) logiciels multimédia [3](#page-6-0), [4](#page-7-0) logiciels multimédia, installation [5](#page-8-0)

#### **M**

microphones, internes [2](#page-5-0) microphones internes [2](#page-5-0) moniteur, connexion [13](#page-16-0) moniteur externe, port [13](#page-16-0) Muet, bouton [2,](#page-5-0) [10](#page-13-0)

#### **P**

périphériques audio externes, connexion [8](#page-11-0) port, moniteur externe [13](#page-16-0) prises entrée audio (microphone) [2](#page-5-0) sortie audio (casque) [2](#page-5-0) projecteur, connexion [13](#page-16-0) propriétés de la webcam, réglage [14](#page-17-0) protection de la lecture [5](#page-8-0)

### **S**

sortie audio (casque), prise [2](#page-5-0)

### **U**

unité optique lecture [5](#page-8-0) protection [3](#page-6-0)

### **V**

vérification des fonctions audio [9](#page-12-0) vidéo, utilisation [12](#page-15-0) volume, bouton Muet [2](#page-5-0), [10](#page-13-0) volume, réglage [10](#page-13-0) voyant, webcam [2](#page-5-0)

### **W**

webcam numérisation de cartes de visite [16](#page-19-0) webcam, conseils [14](#page-17-0) webcam, utilisation [14](#page-17-0) webcam, voyant [2](#page-5-0)

### **Z**

zone de défilement du volume [2](#page-5-0), [10](#page-13-0)

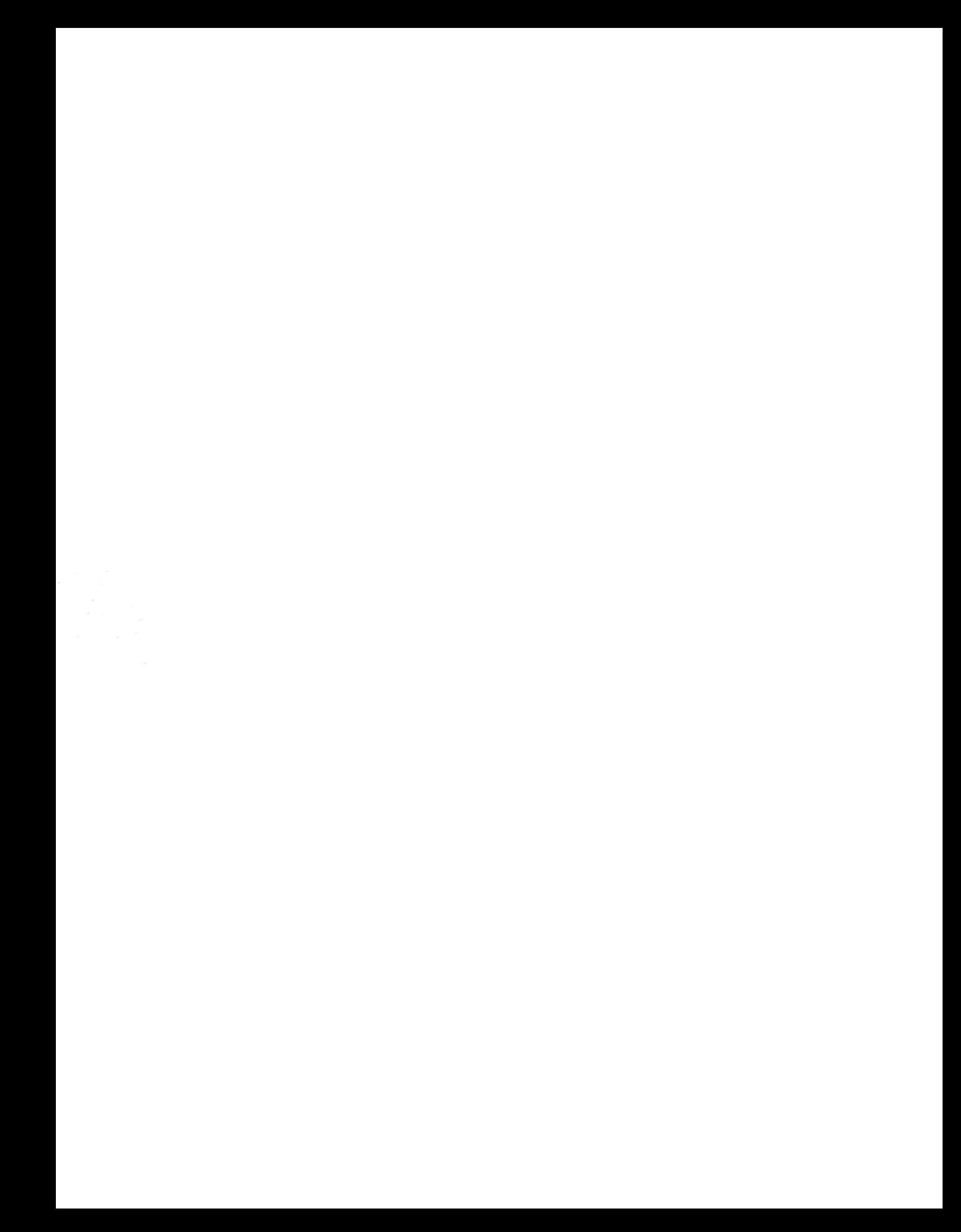